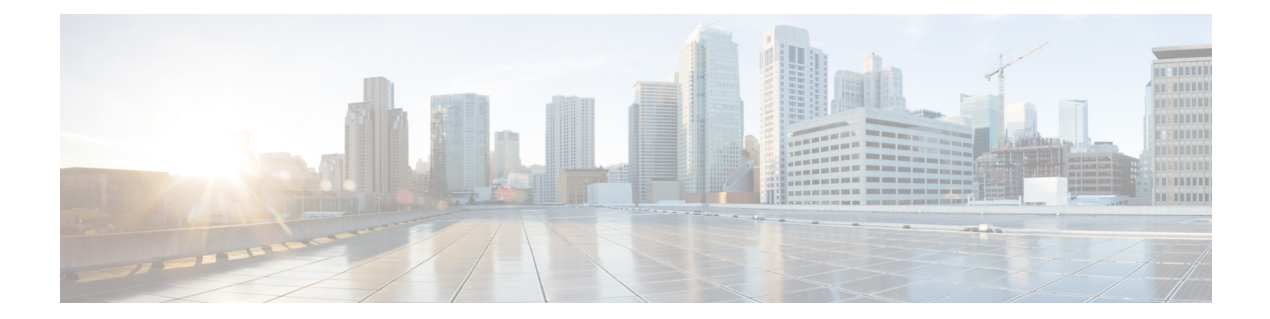

# **Troubleshooting for Specific IoT FND Components**

This chapter explains some of the component-specific IoT FND issues and possible resolutions.

- [Troubleshoot](#page-1-0) PNP, on page 2
- [Troubleshooting](#page-2-0) Steps to Upload ODM File, on page 3
- [Troubleshoot](#page-5-0) TCL Scripts, on page 6
- [Troubleshoot](#page-6-0) Certificate Enrollment, on page 7
- Certificate [Enrollment](#page-6-1) Test Manual, on page 7
- Certificate [Enrollment](#page-7-0) Example Output, on page 8
- [Troubleshoot](#page-7-1) WSMA, on page 8
- Troubleshoot Tunnel [Provisioning,](#page-8-0) on page 9
- Troubleshoot Netconf: FND—HER [Communications,](#page-9-0) on page 10
- Troubleshoot [Configuration](#page-10-0) Deployment, on page 11
- Troubleshoot HSM [Connectivity,](#page-10-1) on page 11
- Issues Faced During HSM Client [Upgrade,](#page-11-0) on page 12

### <span id="page-1-0"></span>**Troubleshoot PNP**

**Figure 1: ADMIN <sup>&</sup>gt; SYSTEM MANAGEMENT <sup>&</sup>gt; LOGGING <sup>&</sup>gt; Log Level Settings**

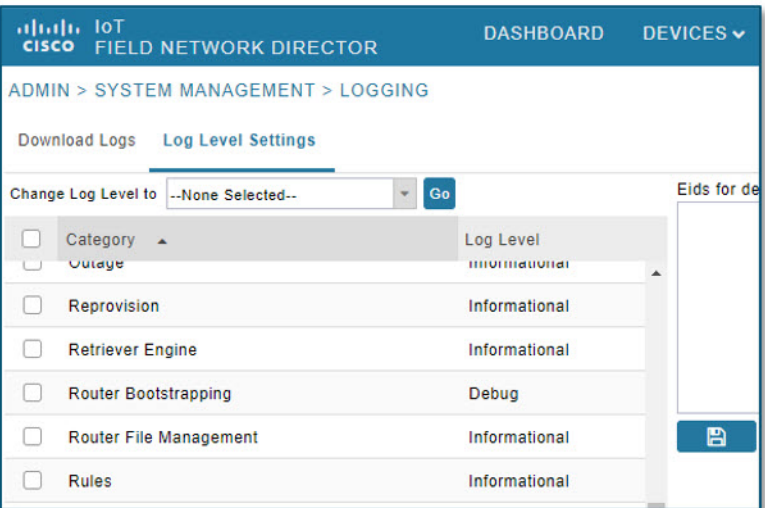

**Step 1** Check the FND-server logs by doing the following:

- **a.** Increase the log level: Choose **ADMIN** > **SYSTEM MANAGEMENT** > **LOGGING**.
- **b.** Select the **Log Level Settings** tab.
- **c.** Select the box next to the **Router Bootstrapping** option; and, select the **Debug** option from the **Change Log Level to** drop-down menu.
- **d.** Click **Go**.

You can find the generated logs in the following location:

opt/cgms/server/cgms/logs/server.log (RPM) and opt/fnd/logs/server.log (OVA)

**Step 2** Debug on FAR by entering the following commands:

debug pnp debug ip http client

- **Step 3** Check certificates and the 'fnd' trustpoint.
- **Step 4** Check provisioning link in settings.
- **Step 5** Check archive configuration and directory.

### <span id="page-2-0"></span>**Troubleshooting Steps to Upload ODM File**

At times, during the periodic metrics refresh, the IoT FND UI fails to provide the device metrics updates due to the absence of the ODM file ( $cg-nms.$   $odm$ ). To resolve this issue, you can download the  $cg-nms.$   $odm$ file from the FND server and upload the file to the /managed/odm folder of the device from the Device File Management page of the FND UI.

- Download [device-specific](#page-2-1) ODM file from FND server, on page 3
- [Upload](#page-3-0) the ODM File from FND UI, on page 4

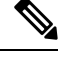

**Note** This workaround is applicable to all Cisco IOS and IOS-XE device types that FND supports.

### <span id="page-2-1"></span>**Download device-specific ODM file from FND server**

To download device-specific ODM file from FND server:

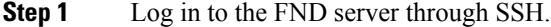

**Step 2** Go to the folder location /opt/cgms/standalone/deployments and copy the cgms.ear file into a separate folder (example: /opt/cgms-ear).

cp cgms.ear /opt/cgms-ear

- **Step 3** Change directory to /opt/cgms-ear. cd /opt/cgms-ear
- **Step 4** Unzip the cgms.ear file.

unzip cgms.ear

**Step 5** Copy the cgms-odms. jar file from this folder into a separate folder, (example: /opt/cgms-odms).

cp cgms-odms.jar /opt/cgms-odms

**Step 6** Change directory to /opt/cgms-odms.

cd /opt/cgms-odms

**Step 7** Unzip the cgms-odms.jar file.

```
unzip cgms-odms.jar
```
**Step 8** The ODM files are present in the following location.

/opt/cgms-odms/META-INF/odm

To list the ODM files, run the following command:

[root@iot-fnd-oracle odm]# ls -lrt total 468 -rw-r--r-- 1 root root 19867 Jul 4 20:31 cg-nms-sbr.odm -rw-r--r-- 1 root root 67648 Jul 4 20:31 cg-nms.odm -rw-r--r-- 1 root root 66339 Jul 4 20:31 cg-nms-ir8100.odm -rw-r--r-- 1 root root 71472 Jul 4 20:31 cg-nms-ir800.odm -rw-r--r-- 1 root root 57578 Jul 4 20:31 cg-nms-ir1800.odm -rw-r--r-- 1 root root 57537 Jul 4 20:31 cg-nms-ir1100.odm -rw-r--r-- 1 root root 16884 Jul 4 20:31 cg-nms-ie4010.odm -rw-r--r-- 1 root root 16884 Jul 4 20:31 cg-nms-ie4000.odm -rw-r--r-- 1 root root 26950 Jul 4 20:31 cg-nms-esr5900.odm -rw-r--r-- 1 root root 26776 Jul 4 20:31 cg-nms-c800.odm -rw-r--r-- 1 root root 8916 Jul 4 20:31 cg-nms-ap800r.odm -rw-r--r-- 1 root root 8658 Jul 4 20:31 cg-nms-ap800.odm [root@iot-fnd-oracle odm]# **Note** The default cg-nms.odm file in the above list is for CGR1000 device type.

**Step 9** Rename the device-specific odm file (example: cg-nms-ir1100.odm) to cg-nms.odm in a specific directory (example: /opt/cgms-odms/odm-ir1100) before uploading the file into the IoT FND UI.

#### **What to do next**

[Upload](#page-3-0) the ODM File from FND UI, on page 4

### <span id="page-3-0"></span>**Upload the ODM File from FND UI**

To upload the ODM file from FND UI:

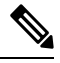

**Note** Ensure that the ODM file renamed as  $cg-nms$ . odm is available in your PC.

#### **Before you begin**

Download [device-specific](#page-2-1) ODM file from FND server, on page 3.

- **Step 1** Log in to IoT FND UI using a browser.
- **Step 2** Navigate to **CONFIG** > **Device File Management** page.
- **Step 3** In the Device File Management page, select the **Actions** tab and click **Upload**.

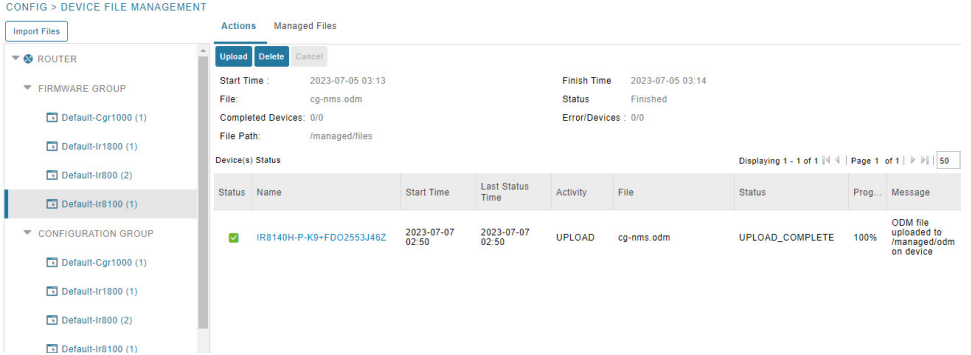

**Step 4** In the **Select File from List** window, click **Add File**.

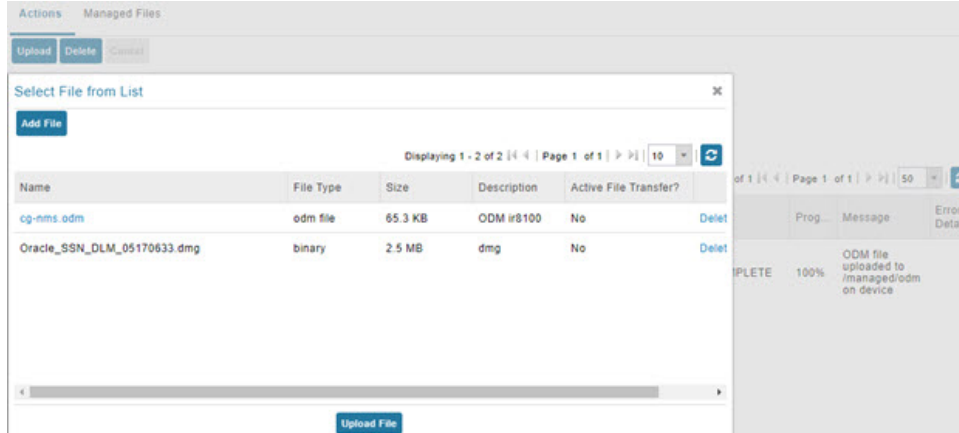

**Step 5** Browse to the ODM file path (cg-nms.odm) and click **Add File** and then **Upload File**.

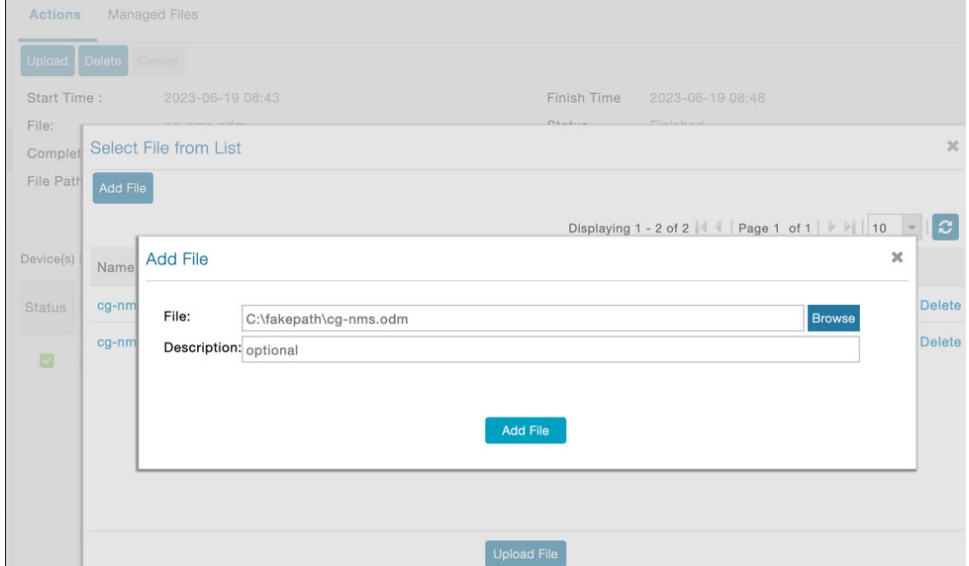

**Step 6** Select the check box of the device(s) in the **Upload File to Routers** window and click **Upload**.

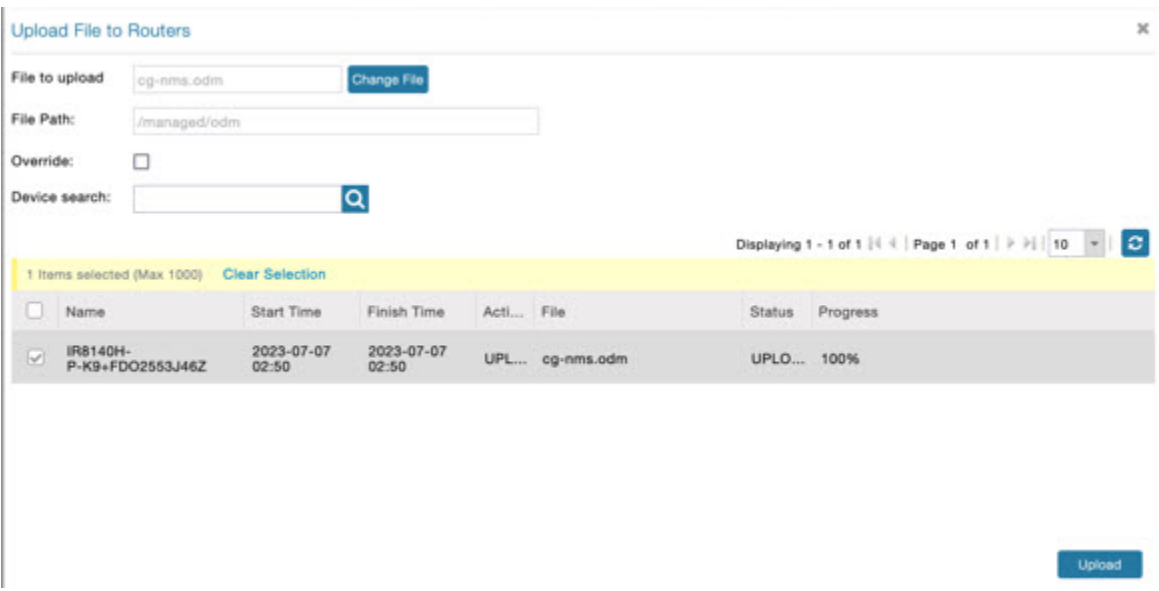

On successful completion of the upload, the Device Status table displays the upload completion message as shown below.

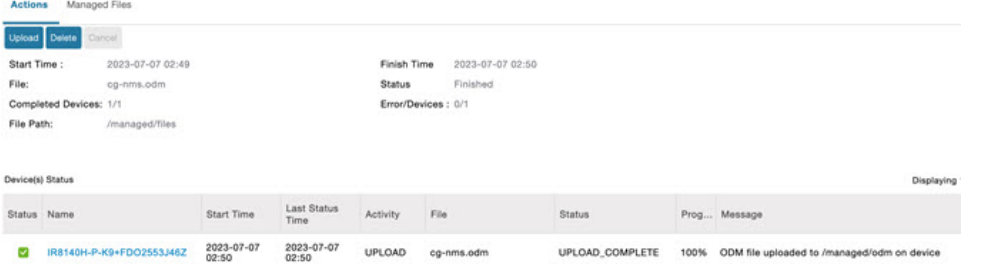

Only the  $cg-nms$ .  $odm$  file gets uploaded to the /managed/odm folder, while the other files get uploaded to the /managed/files folder. **Note**

## <span id="page-5-0"></span>**Troubleshoot TCL Scripts**

You can find the TCL scripts on a FAR at: tmpsys:/lib/tcl/eem\_scripts.

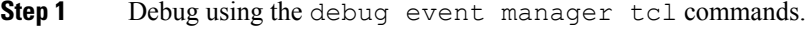

- **Step 2** List planned scripts: sh event manager statistics policy.
- **Step 3** Manual execution: event manager run tm\_ztd\_scep.tcl.

#### **Figure 2: Supported Troubleshooting TCL Scripts**

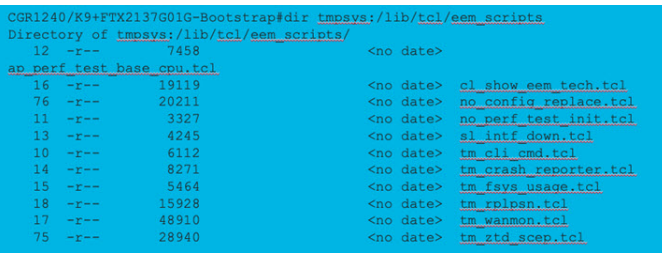

### <span id="page-6-0"></span>**Troubleshoot Certificate Enrollment**

Debug EEM and TCL on a FAR by entering the following command:

event manager environment ZTD\_SCEP\_Debug TRUE

- Manually perform trustpoint authentication and enrollment.
- Check Time and NTP
- Check NDES logs

**Figure 3: Event Viewer**

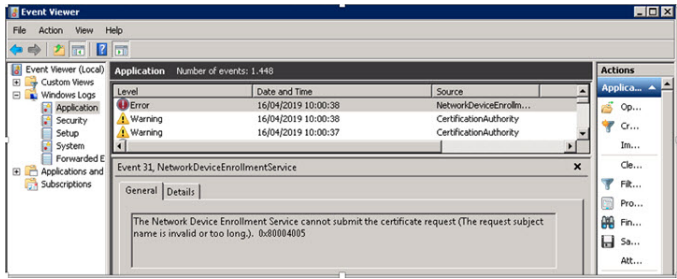

## <span id="page-6-1"></span>**Certificate Enrollment — Test Manual**

**Step 1** Save the current crypto config: FGL204220HB# sh run | s crypto pki profile enrollment LDevID FGL204220HB# sh run | s crypto pki trustpoint LDevID **Step 2** Remove crypto trustpoint in order to reset state and remove certificates: no crypto pki trustpoint LDevID

#### **Step 3** Re-add the saved configuration:

configure terminal FGL204220HB# sh run | s crypto pki profile enrollment LDevID FGL204220HB# sh run | s crypto pki trustpoint LDevID

#### **Step 4** Authenticate with SCEP:

crypto pki authenticate LDevID

#### **Step 5** Request Certificate:

crypto pki enroll LDevID

### <span id="page-7-0"></span>**Certificate Enrollment — Example Output**

CGR1120/K9+FOC21255M(config)#crypto pki authenticate LDevID Certificate has the following attributes: Fingerprint MD5: 438C8EB4 145564EF 4BACAFDB E5A338BB Fingerprint SHA1: 0CF137AC F108235C F7125434 A0383728 852508D5 Trustpoint Fingerprint: 0CF137AC F108235C F7125434 A0383728 852508D5 Certificate validated - fingerprints matched. Trustpoint CA certificate accepted. CGR1120/K9+FOC21255M(config)#crypto pki enroll LDevID % % Start certificate enrollment... % The subject name in the certificate will include: serialNumber=PID:CGR1120 SN:xxxxxxxxxx,CN=yyyyyyyyy % The fully-qualified domain name will not be included in the certificate % Certificate request sent to Certificate Authority % The 'show crypto pki certificate verbose LDevID' command will show the fingerprint. CGR1120/K9+FOC21255M(config)# Mar 21 08:13:38.475 UTC: CRYPTO PKI: Certificate Request Fingerprint MD5: 34AE797C E6A9DB7E 8EAA43E8 DC50CC45 Mar 21 08:13:38.475 UTC: CRYPTO PKI: Certificate Request Fingerprint SHA1: F79DD9C7 015B8B7D E37130B7 543F2721 330E235C Mar 21 08:13:43.201 UTC:%PKI-6-CERTRET: Certificate received from Certificate Authority

### <span id="page-7-1"></span>**Troubleshoot WSMA**

#### **Before you begin**

You must have cgms-tools installed before you can troubleshoot WSMA.

#### **Step 1** To execute:

/opt/cgms-tools/bin/wsma-request https://10.48.43.249:443/wsma/exec fndadmin cisco123 /opt/cgms/server/cgms/conf "show version | format flash:/managed/odm/cg-nms.odm"

#### **Step 2** For an OVA install:

docker exec -it fnd-container /opt/cgms-tools/bin/wsma-request https://<FAR IP>:443/wsma/exec <username> <password> /opt/cgms/server/cgms/conf "show version | format flash:/managed/odm/cg-nms.odm"

```
Example Output:
[root@iot-fnd ~]# docker exec -it fnd-container /opt/cgms-tools/bin/wsma-request
https://10.48.43.249/wsma/exec fndadmin cisco123 /opt/cgms/server/cgms/conf "show version | format
flash:/managed/odm/cg-nms.odm"
sending command: show version | format flash:/managed/odm/cg-nms.odm
<?xml version="1.0" encoding="UTF-8"?>
<ShowVersion xmlns="ODM://bootflash:/managed/odm/cg-nms.odm//show_version">
<Version>17.01.01</Version>
<VersionNonXe>17.1.1</VersionNonXe>
<HostName>IR1101</HostName>
<Uptime>1 week, 6 days, 3 hours, 3 minutes</Uptime>
<SystemImageFile>&quot;bootflash:ir1101-universalk9.17.01.01.SPA.bin&quot;</SystemImageFile>
<ReloadReason>Reload Command</ReloadReason>
<HardwareRevision>1.2 GHz</HardwareRevision>
<ProcessorBoardId>FCW223700AV</ProcessorBoardId>
<FastEthernetIntfCnt>4</FastEthernetIntfCnt>
<GigabitEthernetIntfCnt>2</GigabitEthernetIntfCnt>
<LicenseUdiTable>
</LicenseUdiTable></ShowVersion>
```
### <span id="page-8-0"></span>**Troubleshoot Tunnel Provisioning**

**Step 1** Substitute variables in the Router Tunnel Addition template (Figure 9) and check if the configuration is valid.

- **Step 2** Check server.log and optionally increase the log level.
- **Step 3** Check the head-end router (HER) Flex VPN.
- **Step 4** Debug on FAR using the following commands:

debug crypto sess debug crypto ikev2 debug crypto ipsec

**Figure 4: CONFIG <sup>&</sup>gt; Tunnel Provisioning**

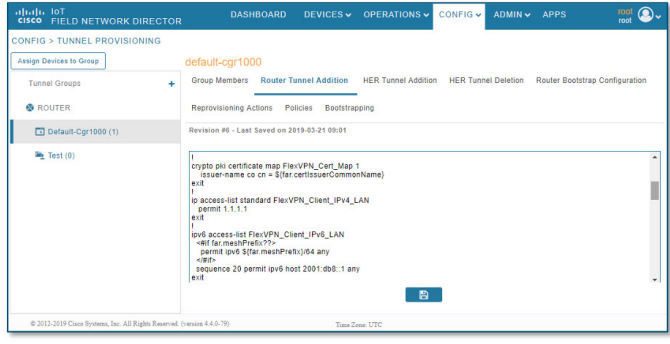

### <span id="page-9-0"></span>**Troubleshoot Netconf: FND—HER Communications**

#### **Step 1** Start netconf session:

 $[root@iot-fnd ~~^+$ssh -l admin 10.48.43.228 -s netconf$ Password:

#### **Step 2** Device sends hello:

```
<?xml version="1.0" encoding="UTF-8"?><hello
xmlns="urn:ietf:params:xml:ns:netconf:base:1.0"><capabilities>
<capability>urn:ietf:params:netconf:base:1.0</capability>
<capability>urn:ietf:params:netconf:capability:writeable-running:1.0</capability>
<capability>urn:ietf:params:netconf:capability:startup:1.0</capability>
<capability>urn:ietf:params:netconf:capability:url:1.0</capability>
<capability>urn:cisco:params:netconf:capability:pi-data-model:1.0</capability>
<capability>urn:cisco:params:netconf:capability:notification:1.0</capability></capabilities><session-id>2036979584</session-id></hello>]]>]]>
```
#### **Step 3** Send a hello yourself:

<?xml version="1.0″ encoding="UTF-8″?>

<hello>

<capabilities>

<capability>urn:ietf:params:netconf:base:1.0</capability>

</capabilities>

</hello>]]>]]>

#### **Step 4** Request running config (for example):

<?xml version="1.0" encoding="UTF-8" standalone="yes"?>

<ns2:rpc xmlns:ns2="urn:ietf:params:xml:ns:netconf:base:1.0" message-id="1">

<ns2:get-config>

<source>

<ns2:running/>

</source>

</ns2:get-config>

</ns2:rpc>]]>]]>

#### **Step 5** Device Response:

```
<?xml version="1.0" encoding="UTF-8"?><rpc-reply message-id="1"
xmlns="urn:ietf:params:xml:ns:netconf:base:1.0"><data><cli-config-data-block>!
! Last configuration change at 16:10:25 UTC Thu Apr 4 2019 by admin
! NVRAM config last updated at 16:20:47 UTC Thu Apr 4 2019 by admin
!
```

```
version 16.3
service timestamps debug datetime msec
service timestamps log datetime msec
no platform punt-keepalive disable-kernel-core
platform console auto
!
hostname fnd4her
```
### <span id="page-10-0"></span>**Troubleshoot Configuration Deployment**

**Step 1** Substitute configuration and try manually line by line:

- **Step 2** Check device events: **Devices** > **Inventory** > **Select Device**.
- **Step 3** Debug CGNA/WSMA:

```
show cgna profile-state all
debug cgna logging ?
debug wsma agent
```
## <span id="page-10-1"></span>**Troubleshoot HSM Connectivity**

### To troubleshoot HSM connectivity: [root@FNDPRDAPP01 bin]# /opt/cgms-tools/bin/signature-tool print Certificate: Data: Version: 1 Serial Number: xxxxxxxxxx Signature Algorithm: SHA256withECDSA Issuer: CN=CGNMS, OU=CENBU, O=Cisco, L=San Jose, ST=CA, C=US Validity Not Before: Tue Feb 19 19:10:29 ICT 2019 Not After: Fri Feb 19 19:10:29 ICT 2049 Subject: CN=CGNMS, OU=CENBU, O=Cisco, L=San Jose, ST=CA, C=US

Fingerprints: MD5: 4D:BB:C7:7A:02:2D:74:E5:99:62:AC:92:4A:8D:01:66 SHA1: 9B:C5:8F:BF:0B:7D:BF:4E:5F:E1:DB:8D:86:FC:8C:D0:C9:A1:F3:BA Subject Public Key Info: Public Key Algorithm: EC … Signature Algorithm: SHA256withECDSA

## <span id="page-11-0"></span>**Issues Faced During HSM Client Upgrade**

IoT FND accesses the HSM Server using the HSM Client.

In order for IoT FND to access the HSM Server, the HSM Client corresponding to the HSM Server version must be installed on the Linux server where the IoT FND application server is installed.

IoT FND is integrated with the HSM Client by using the HSM client API. The HSM client assigns a slot number to the HSM Server and also to the HA Group. On HSM Client 5.4 or earlier, the slot numbering started from one (1). However, in HSM Client 6.x and later, the slot numbering starts from zero (0).

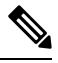

**Note**

IoT FND gets the slot value dynamically from the HSM Client API. Sometimes during an upgrade from 5.4 to 7.3, the slot ID change is not dynamically populated. (CSCvz38606).

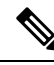

HSM Client 5.4 uses slot ID 1 (one). However, HSM Client 6.x and onward, slot ID 0 (zero) is used by the HSM client. The IoT FND application gets the value of the slot ID dynamically from the HSM client. The slot ID change will be communicated to the FND server by the HSM Client API upon restart of the IoT FND application. However, in some cases, the HSM client fails to send the correct value of the slot to the FND application server. **Note**

In such cases, where the FND Application Server has a value of 1 for the slot ID, but the HSM Client is using slot 0, and the HSM Client API is not giving the correct value dynamically, we can set the slot ID manually to one (1) in the HSM Client configuration file -/etc/Chrystoki.conf with the below:

Presentation = {OneBaseSlotID=1;}